## Blackboard®教学管理平台 学生使用手册

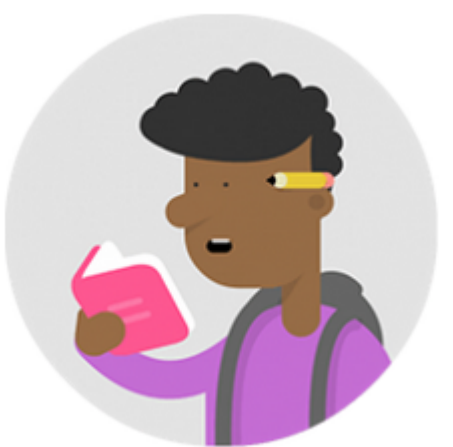

# Blackboard<br>learn.

平台需通过浏览器访问,支持的浏览器:

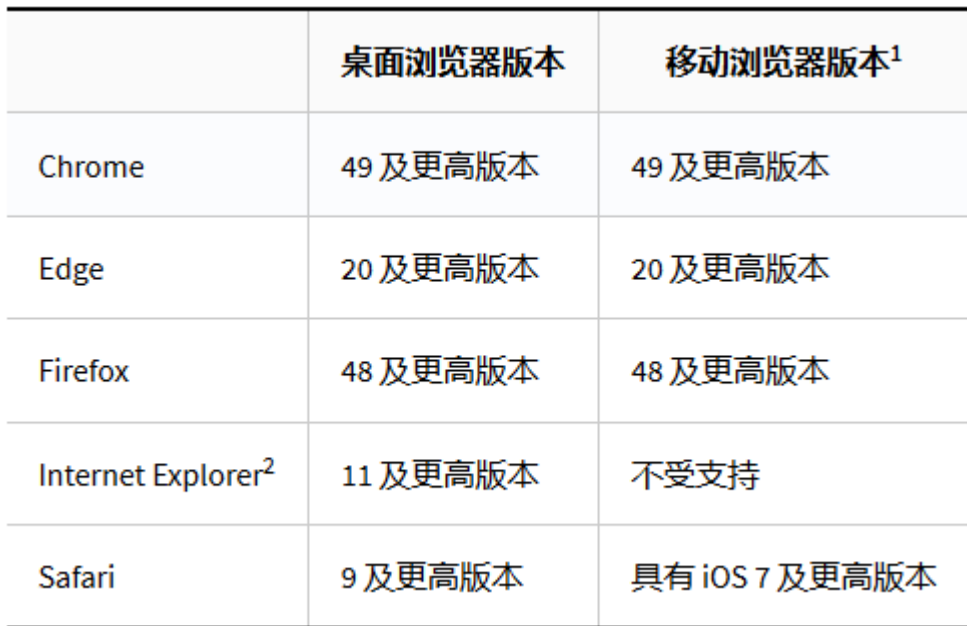

若使用360,搜狗,QQ等浏览器,请注意浏览器内核支持版本须为 IE11。

### Blackboard教学管理平台学生使用步骤

平台课程内教学内容、讨论版、作业、测验等板块均由任 课教师自由设置,如无法显示,则表明教师尚未开通此板 块。

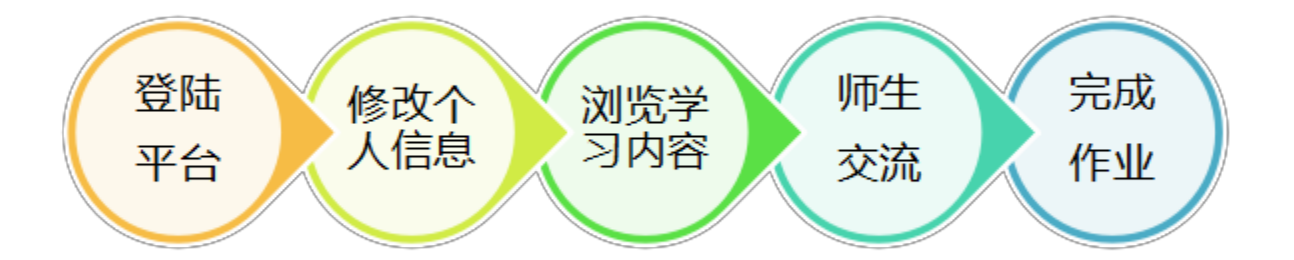

步骤一、通过北大统一身份认证登录北大教学网平台

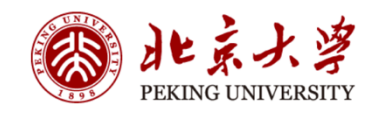

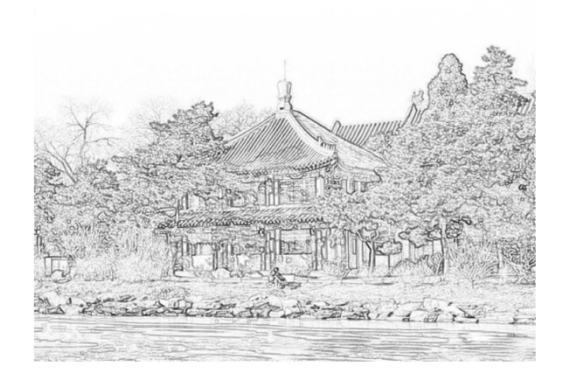

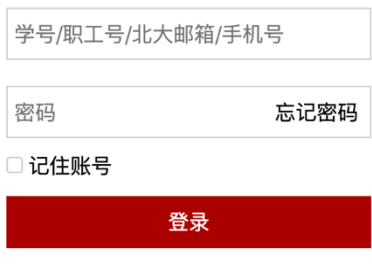

#### 登录进入教学平台:

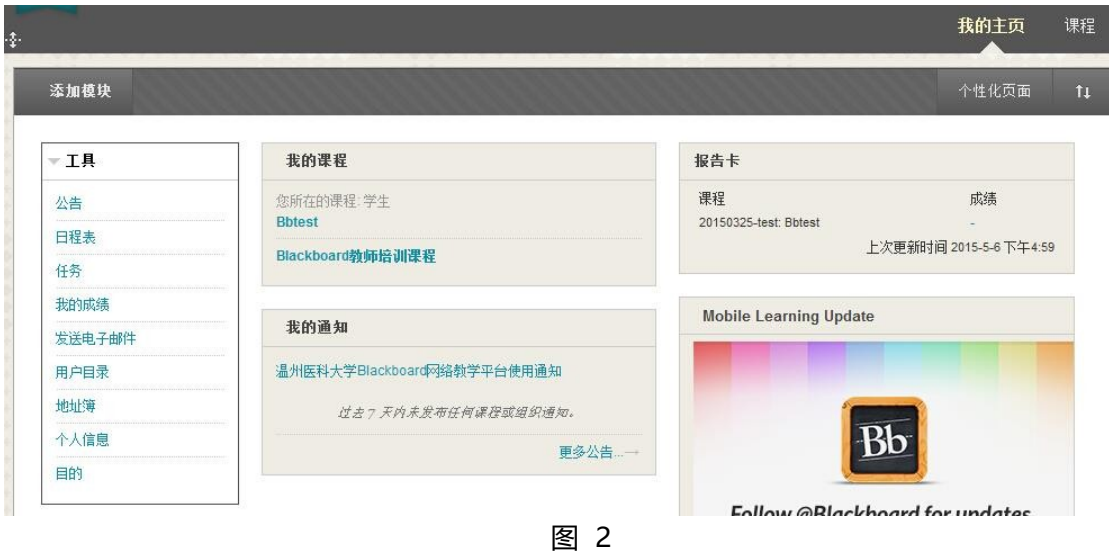

步骤二、修改个人信息(我的机构→工具→个人信息)

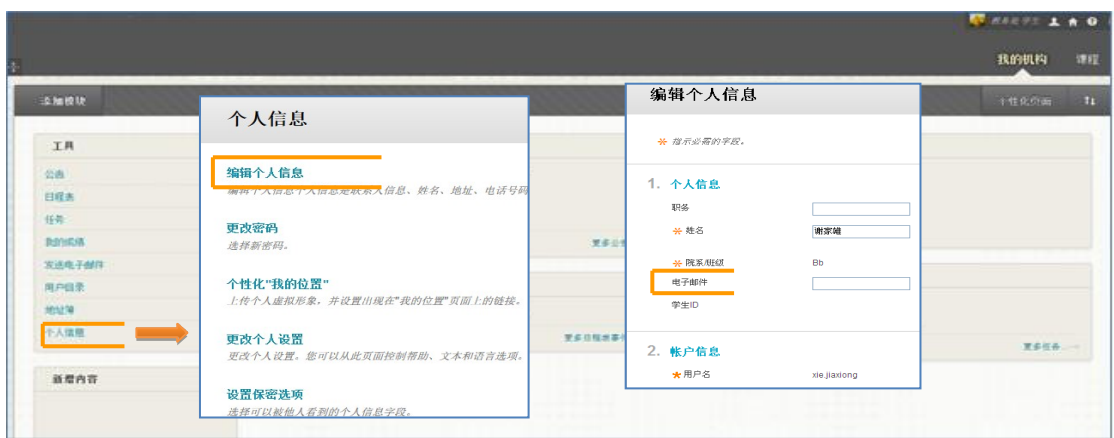

#### 步骤三、浏览教学内容(我的主页→我的课程)

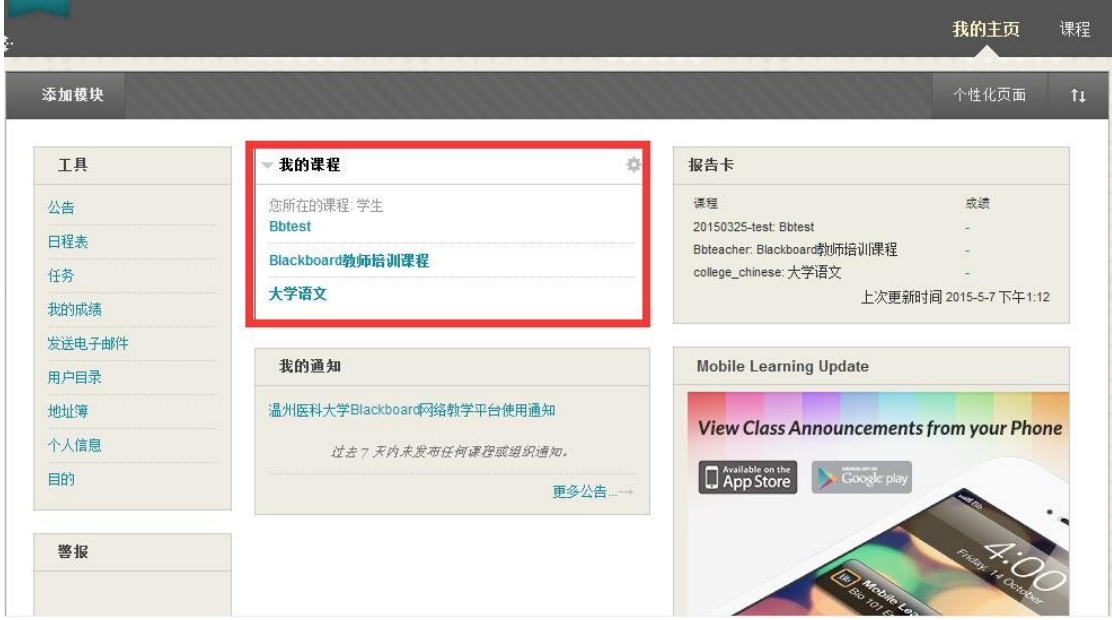

点击进入课程:

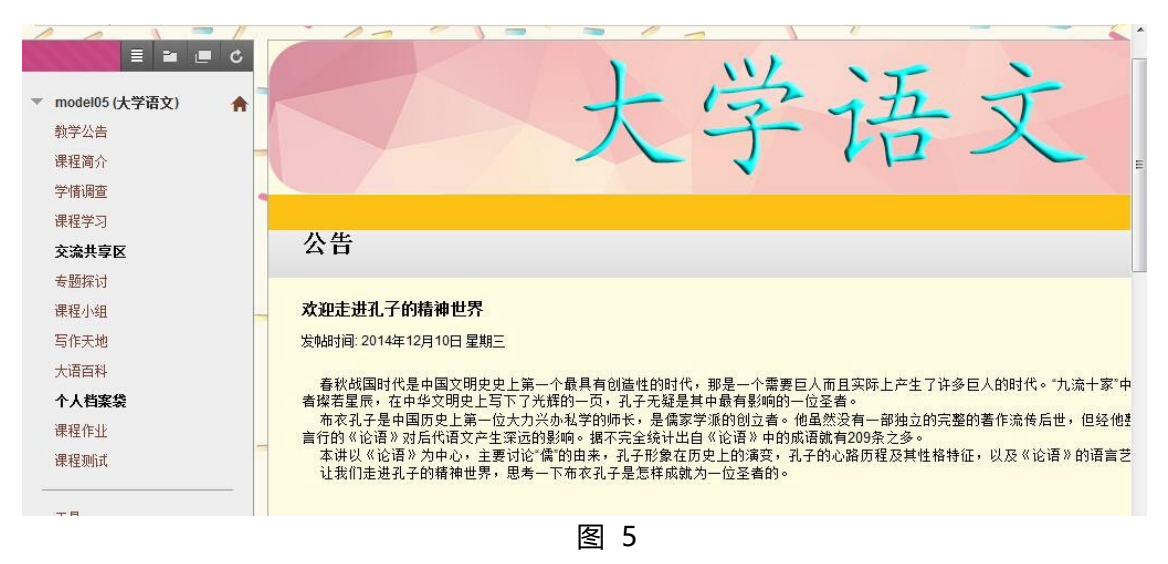

#### 进入课程后,学生即可进入相关课程的学习了,如下图 6 所示:

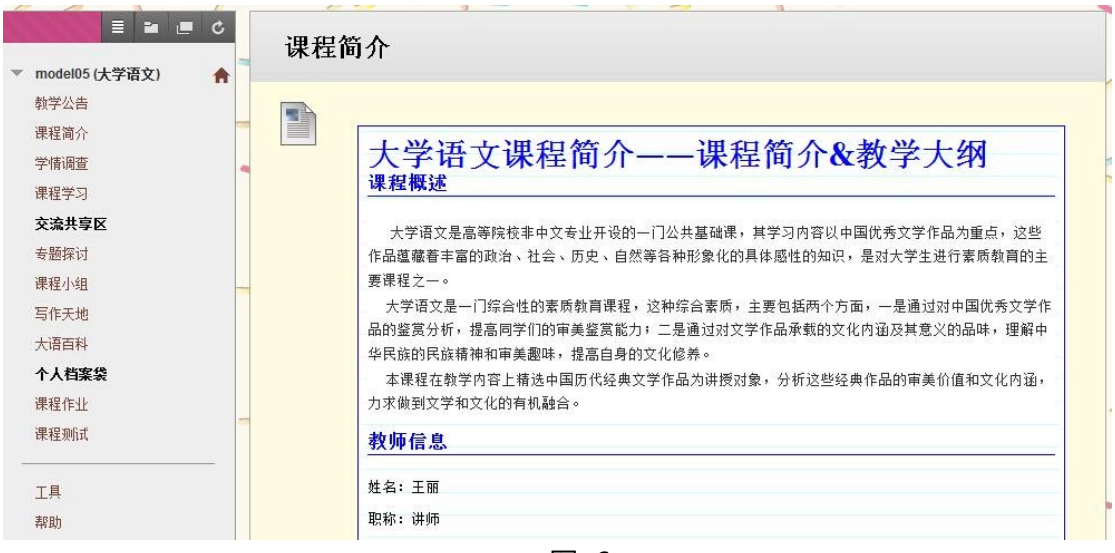

图 6

此处我们以"绪论 大学语文课程概论"为例进行演示,点击后,进入图 <sup>7</sup> 所示的界面:

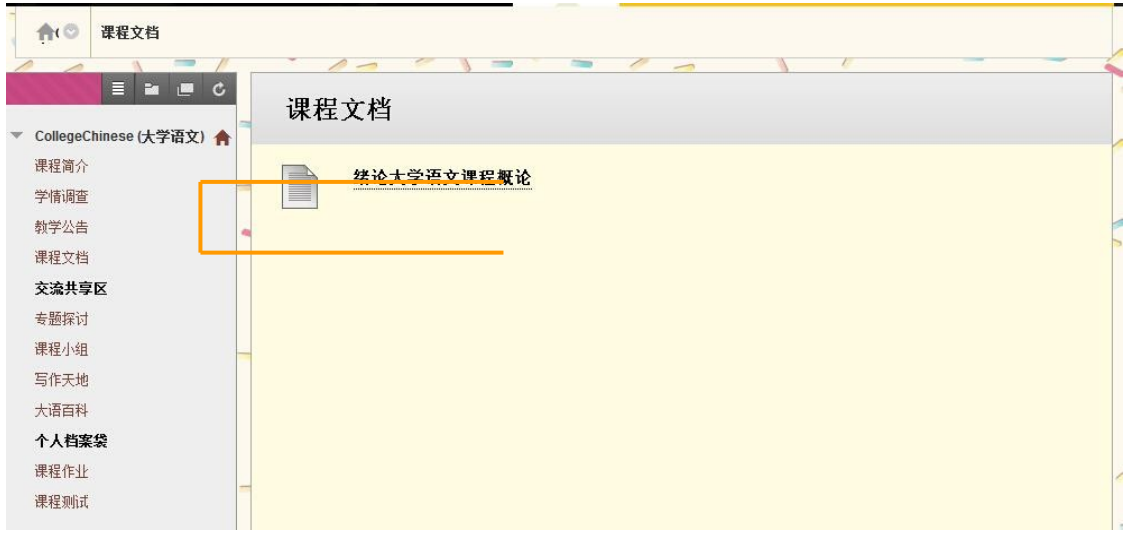

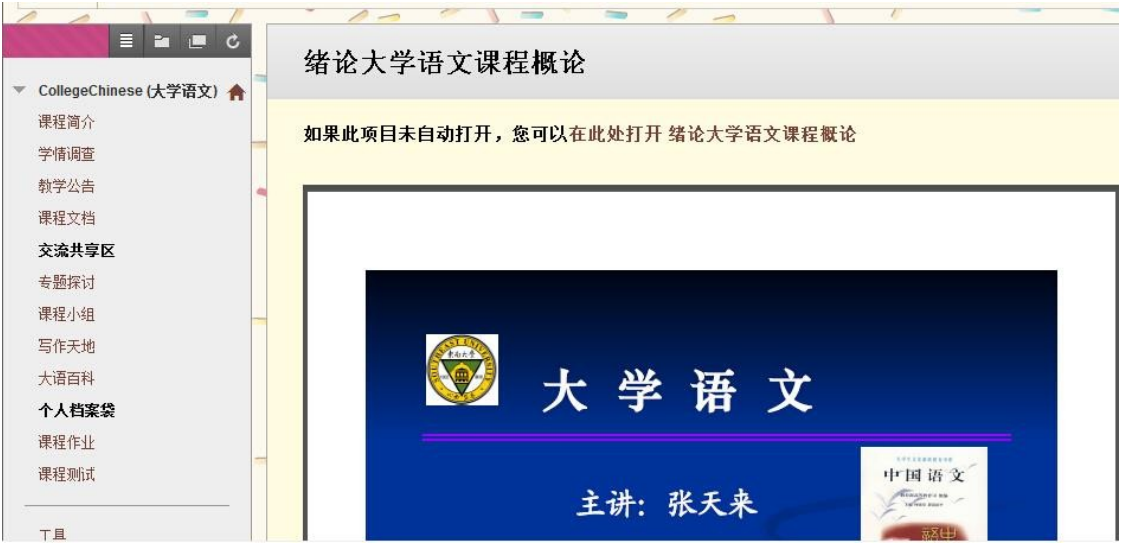

图 8

步骤四、课堂互动

#### 查看通知:

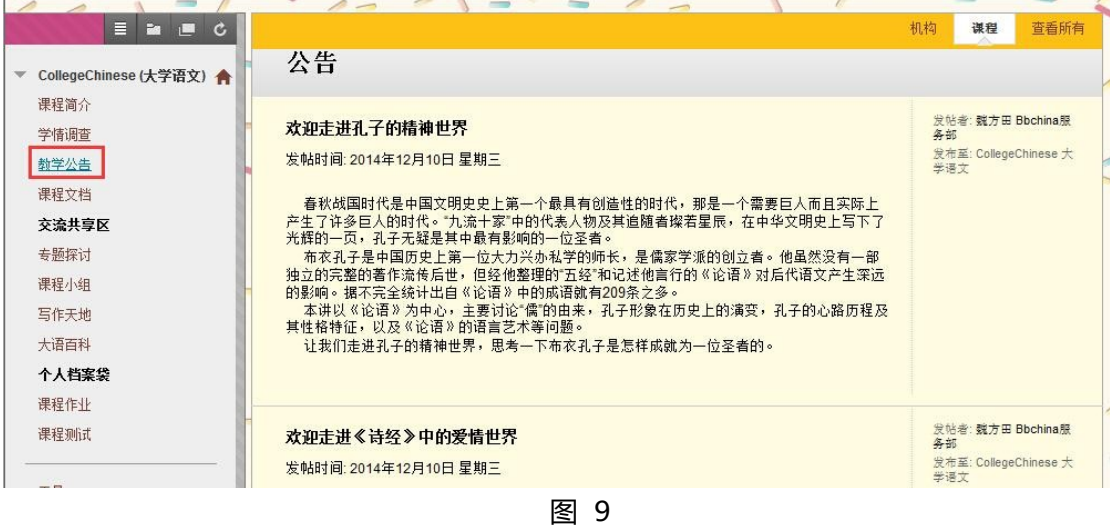

查看讨论板中的内容:

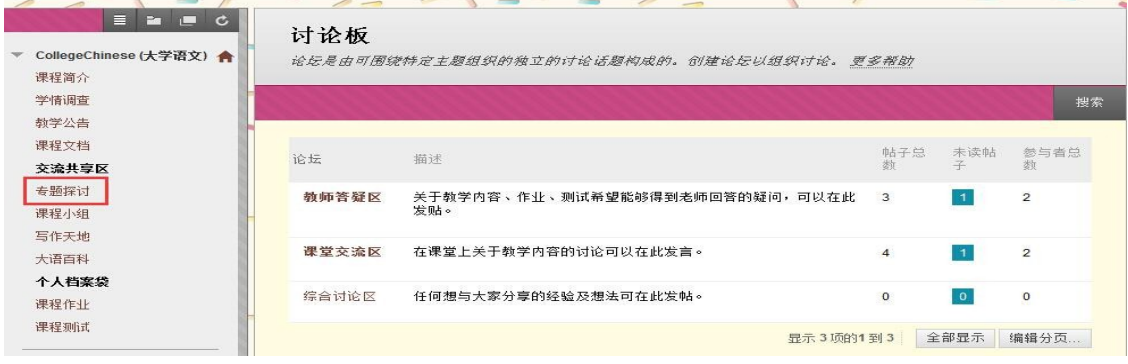

#### 点击教师答疑区论坛,进入话题浏览页面,如下图 11 所示:

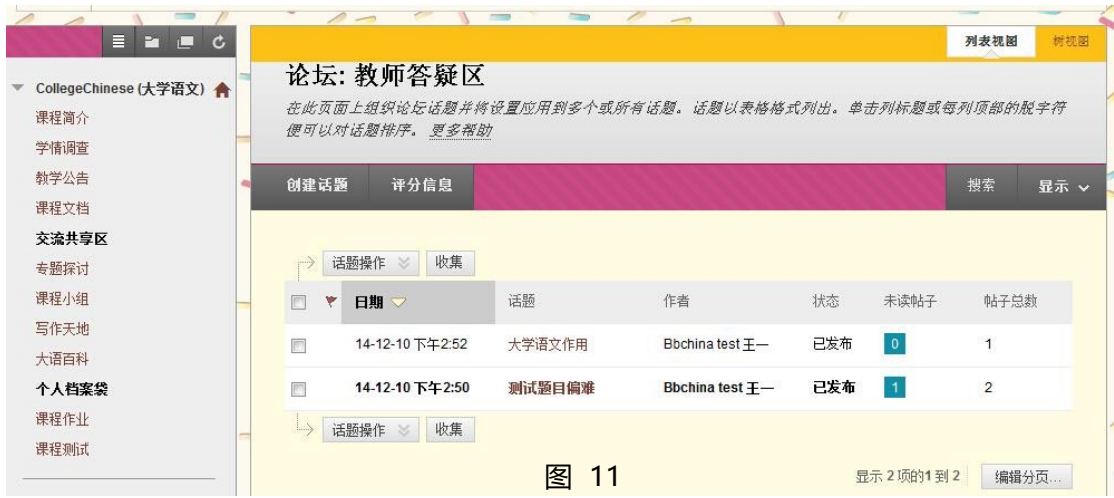

选择一话题点击进入后,即可查看与此话题有关的帖子了,如下图 12 所示:

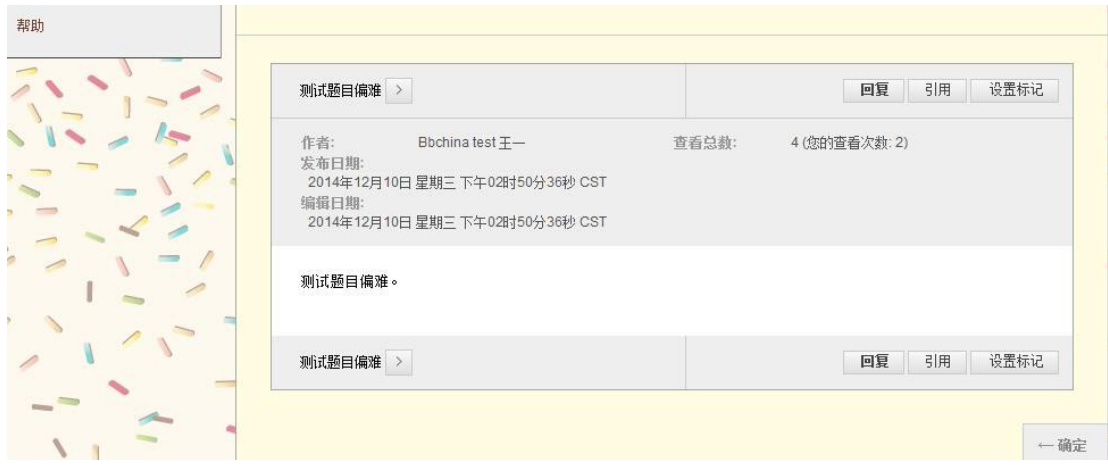

图 12

如果您对某帖子感兴趣,想要回帖,请点击"回复"按钮,则可进行回帖。具 体演示如下 图 13 -15所示:  $\mathbf{A}$ - 3

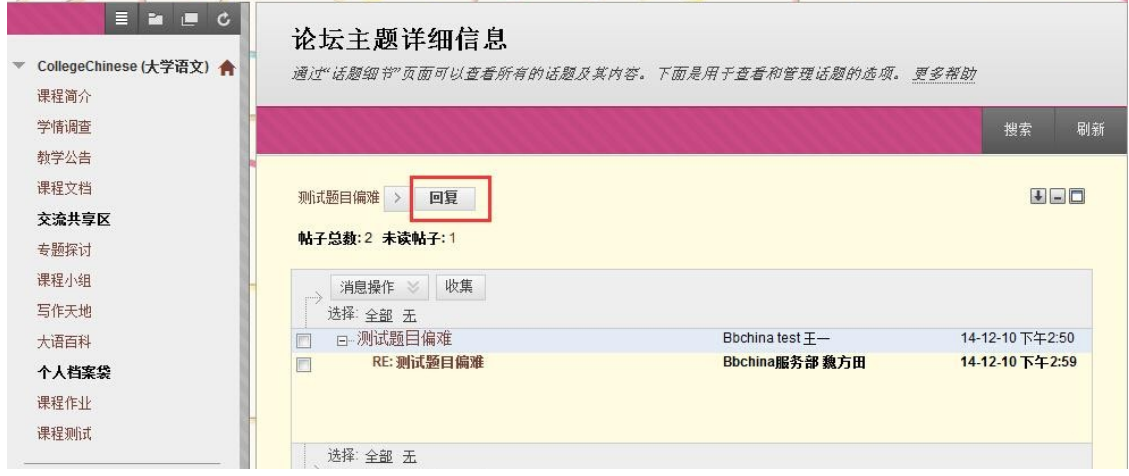

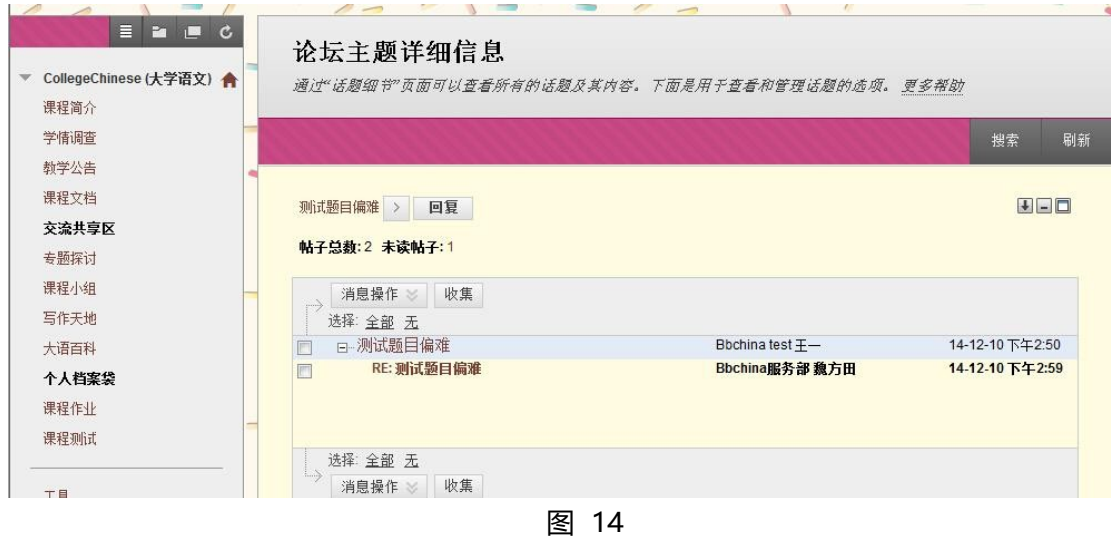

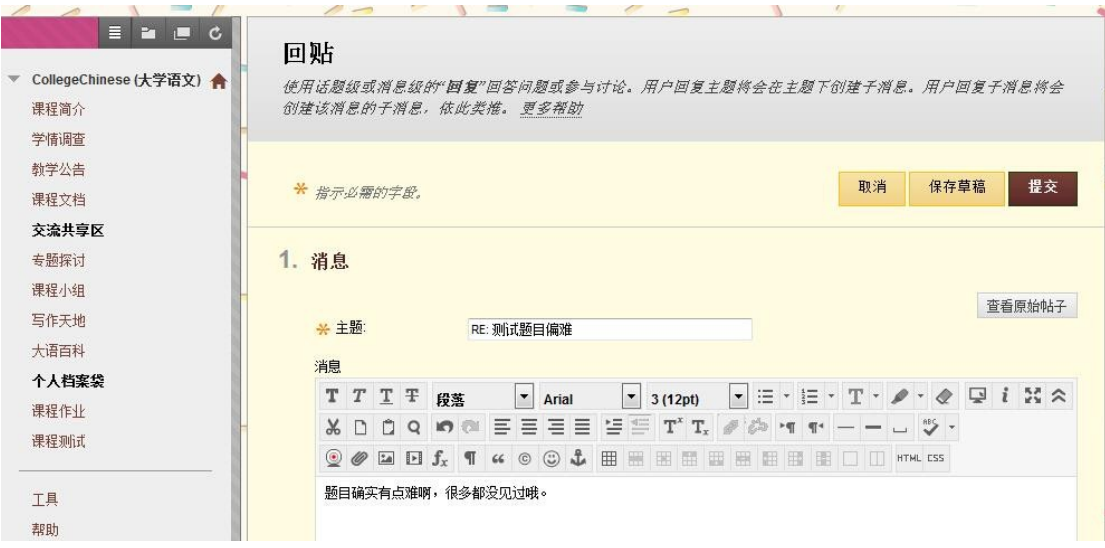

图 15

回帖后,再次查看帖子时,系统便会多出一条显示,如下图 16 所示:

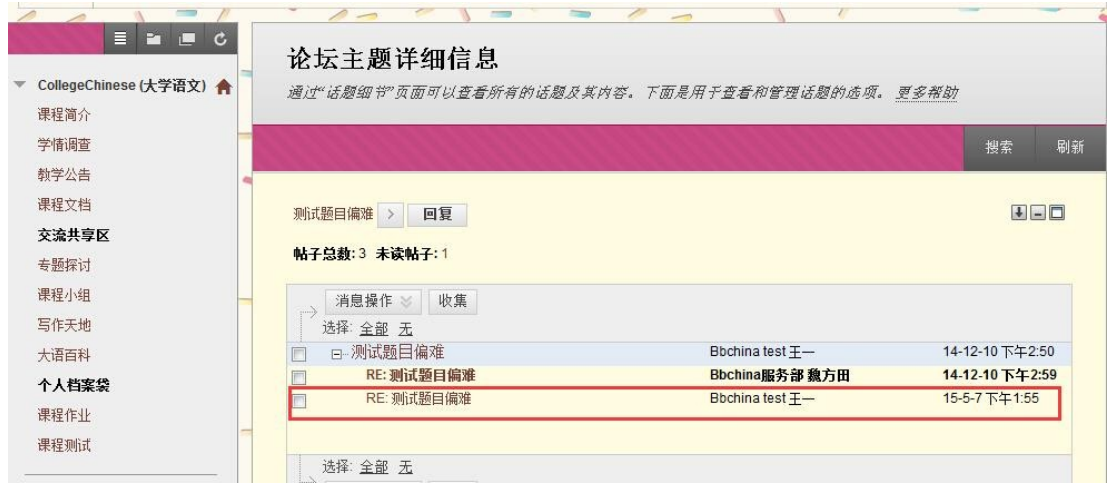

#### 步骤五:提交作业或测试

查看本课作业

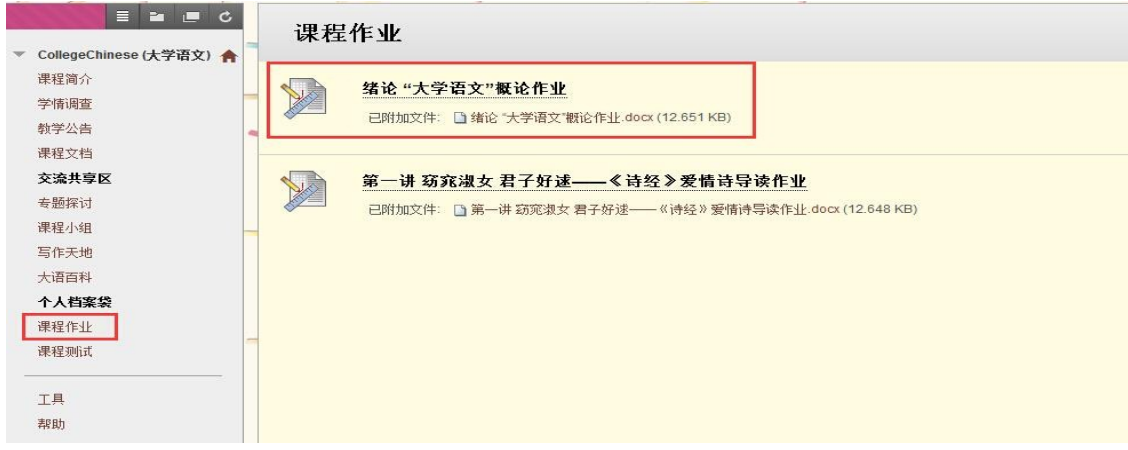

图 17

课程内可能有很多不同的做业,点击作业名称后,即可进行提交,可通过"浏览我的电 脑"上传作业,或者将作业文件拖拽至框内上传,若老师发布测试,点击测试名称, 选择开始即可答题。

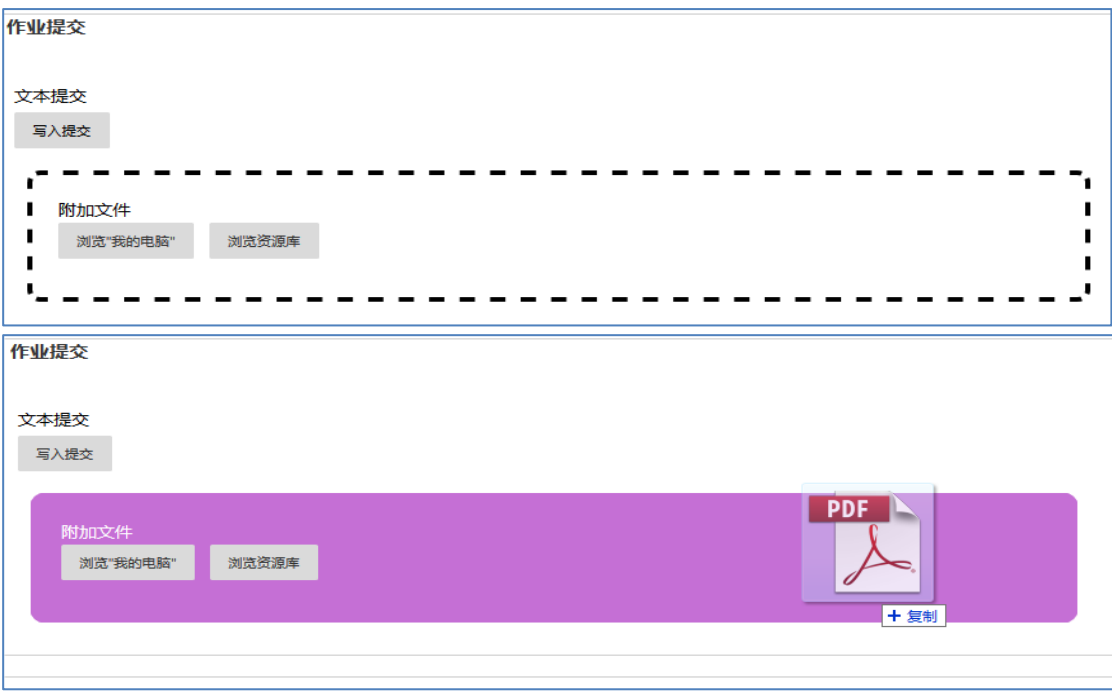

注意事项:

#### 1、 课程菜单隐藏功能

为便于全屏查看老师的课程资源,课程中增加了隐藏菜单功能

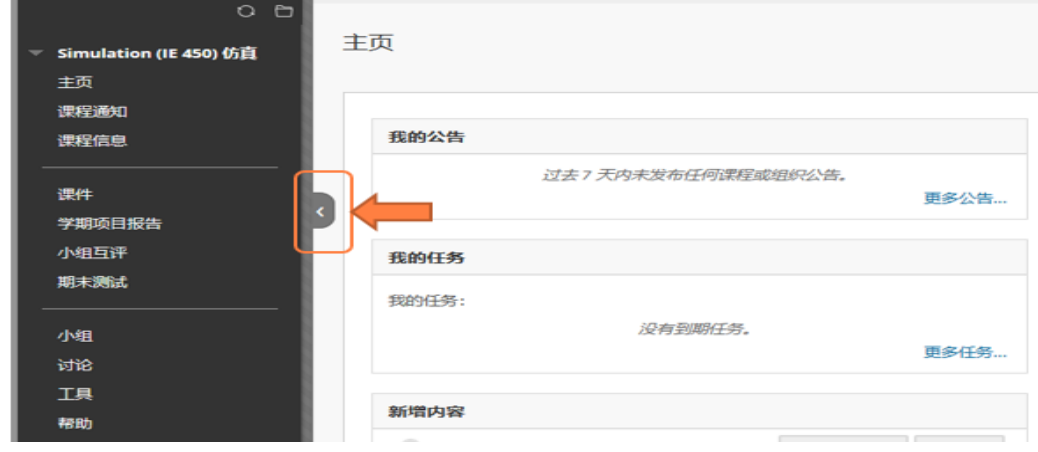

图19

将鼠标挪动至课程菜单的右侧,会出现向左的箭头,点击后即可隐藏课程菜单,显 示如下, 将鼠标挪至屏幕左侧, 点击左键即可恢复课程菜单。

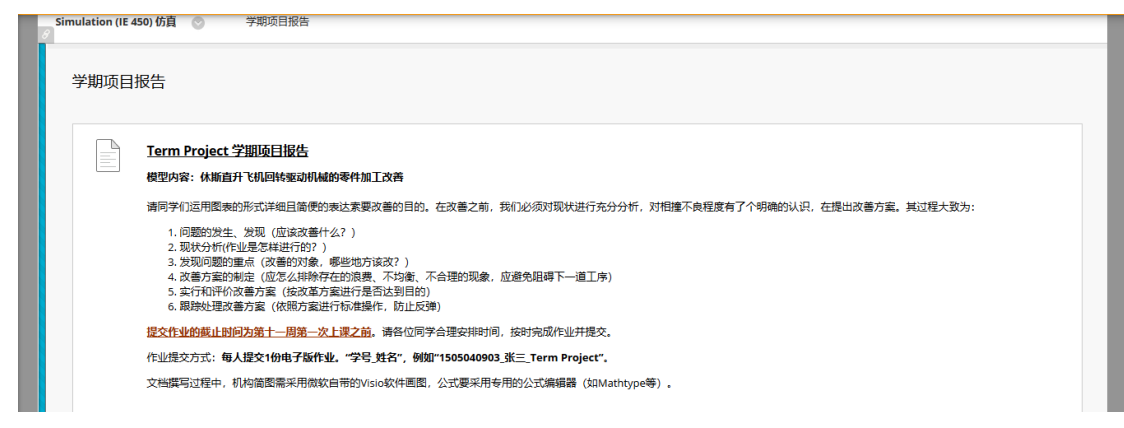

图20

2、 Blackboard帮助网站

网站地址:https://help.blackboard.com/zh-hans 点击对应的角色,即可查看相关帮助信息

查找所需的帮助

您属于哪一类型的用户?

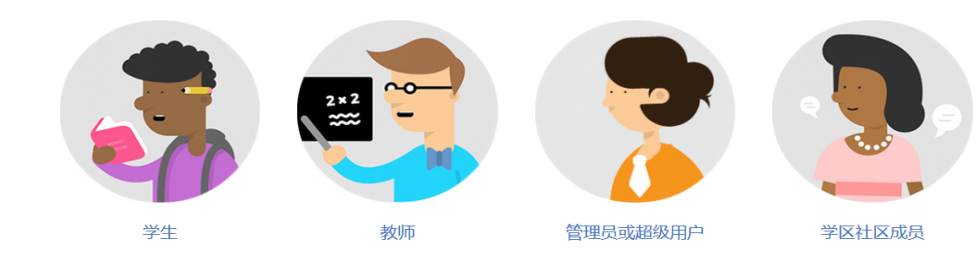